# **PhotoSpace**

## **Pierwsze uruchomienie**

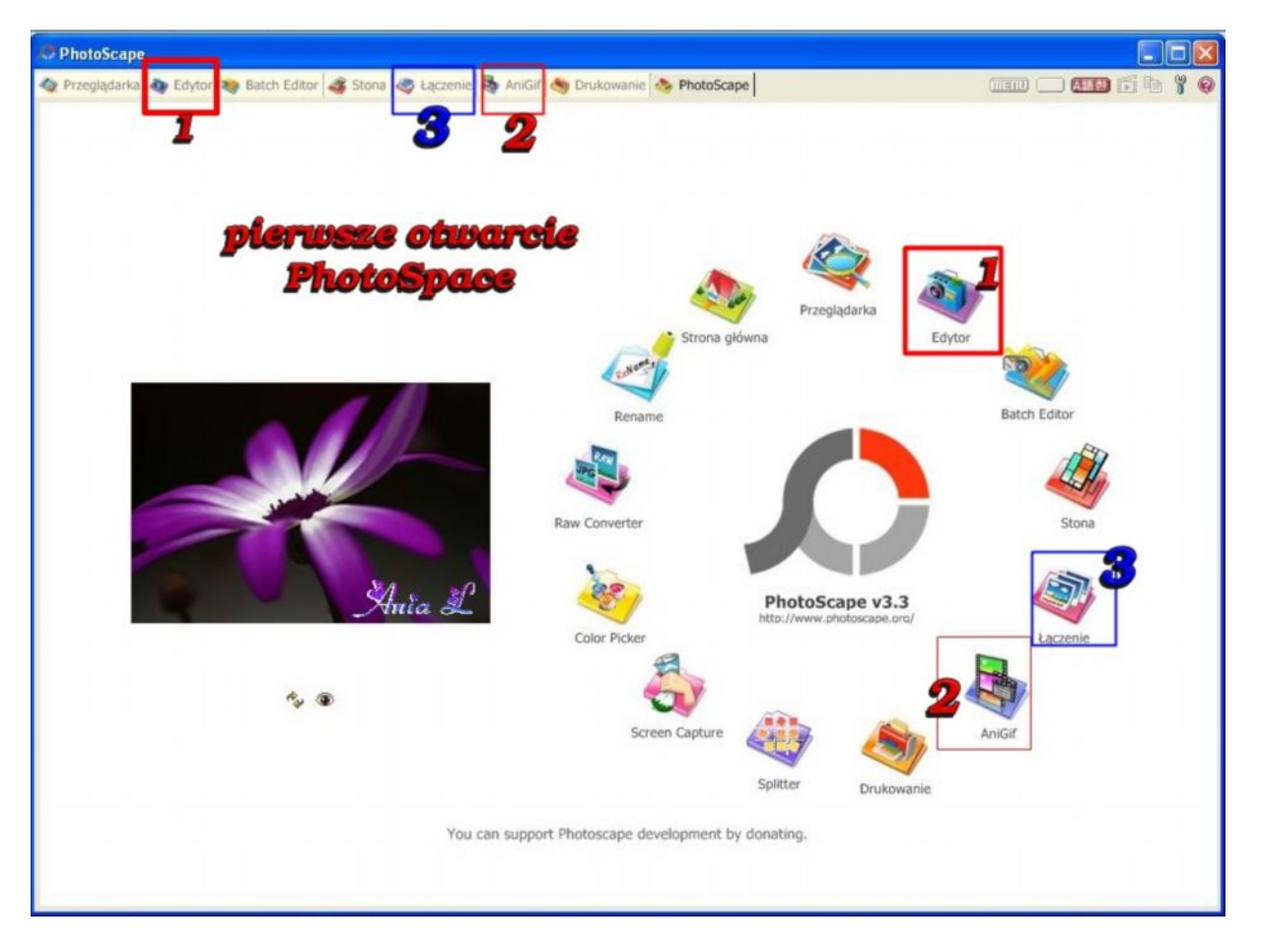

- 1. Edytor do obrazków
- 2. do robienia animacji
- 3. możliwość łączenia kilku obrazów

### Ja wybrałam edytor :

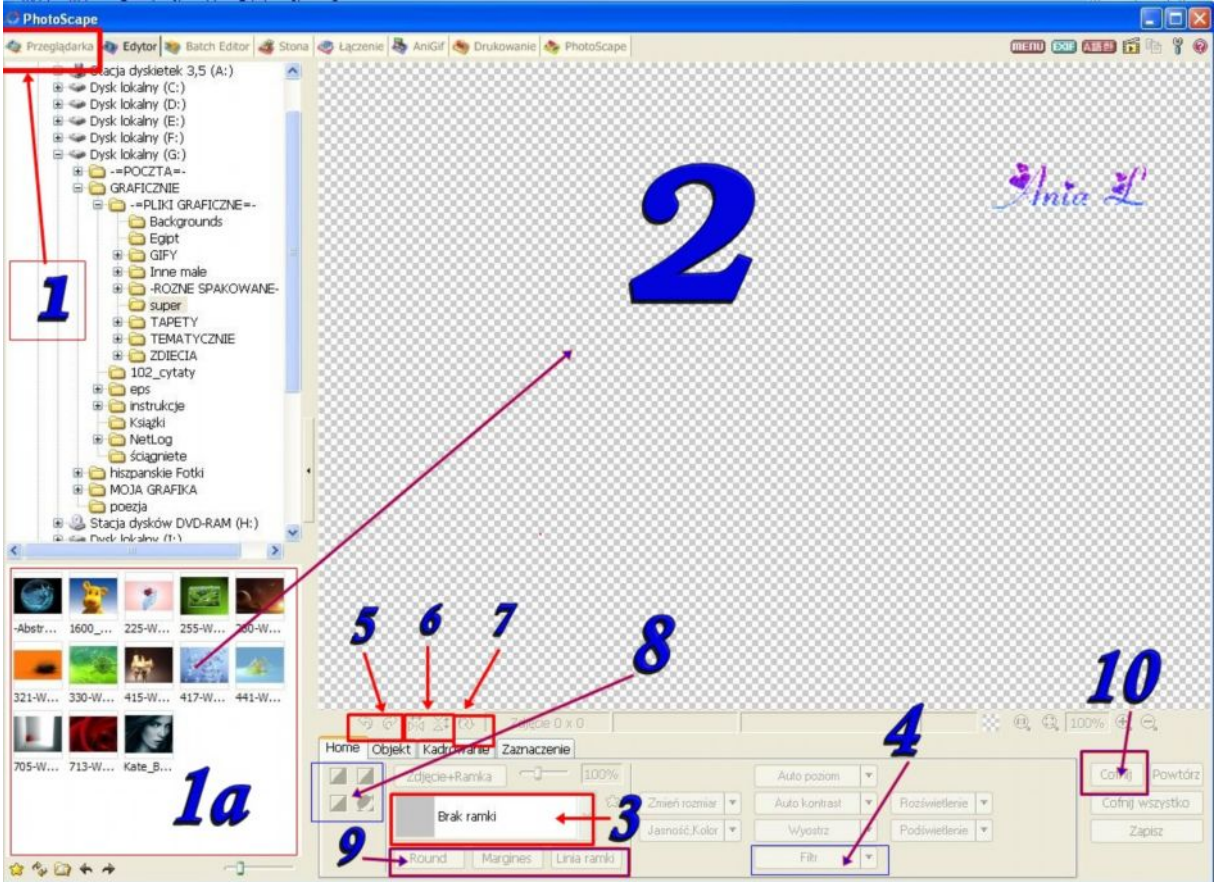

- **1. tu jest przeglądarka z plików na komputerze 1a) to jest pole z wybranym folderem obrazków ( klikamy na obrazek by wszedł na pole 2)**
- **2. tu jest miejsce do edycji obrazka (kliknij w obrazek z pola 1a)**
- **3. tu możemy wybrać ramkę do obrazka**
- **4. to są różnego rodzaju filtry(efekty na obrazku)**
	- **5 i 6 to odbicie obrazka**
- **7.obracanie obrazka**

 **8. nakradnie kolorów na obrazek (zrobienie czarno białego , brązowobiałego)**

 **9. można dodać obwódkę do obrazka**

 **10. tu można cofnąć jak się cos nie podoba lub nie uda**

### Kilka ważnych informacji:

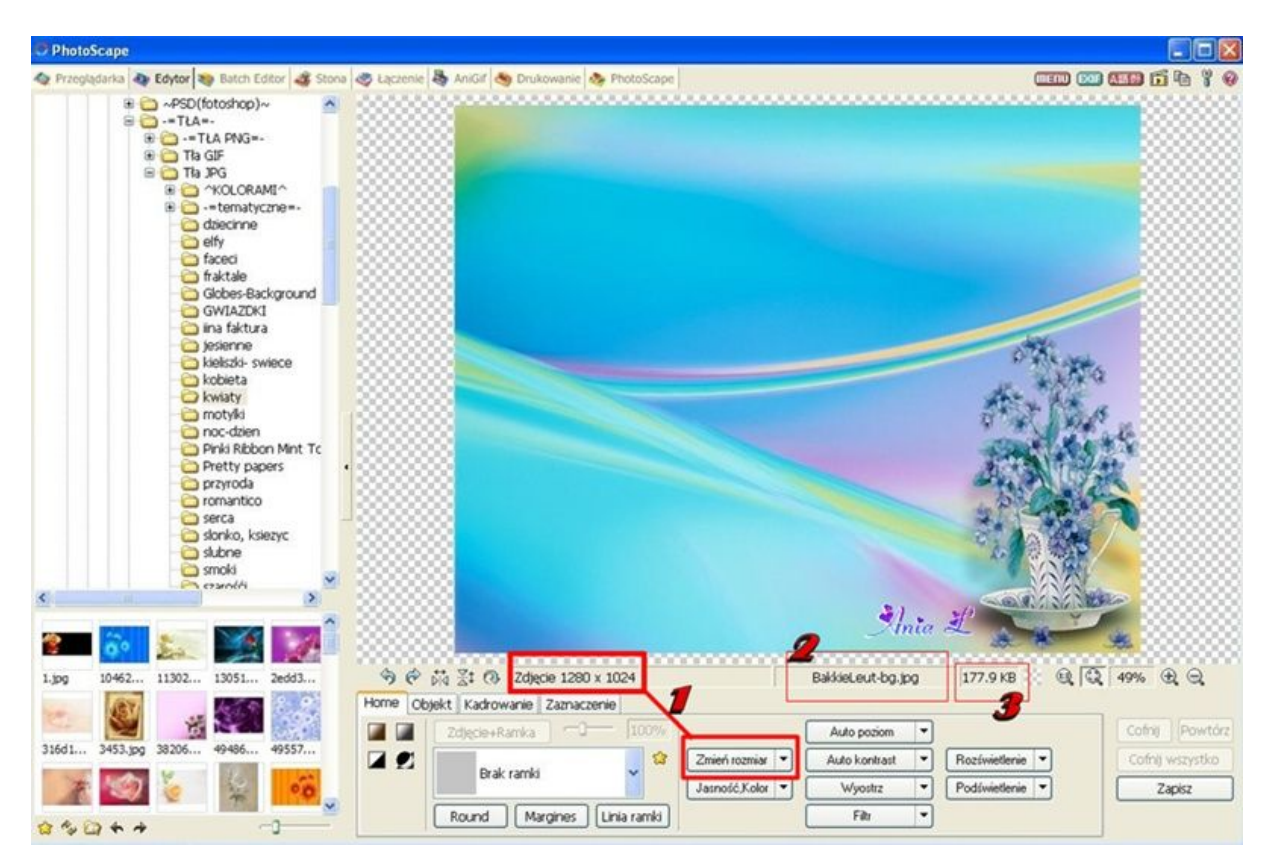

1. tu mamy podany rozmiar obrazka i możemy go zmieniać…

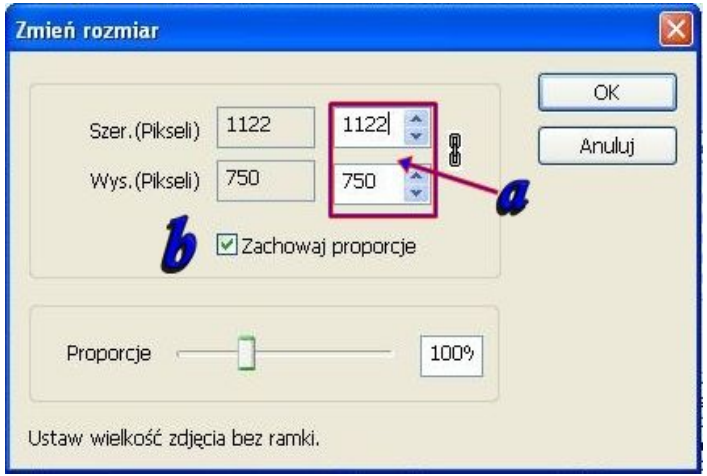

a – tu możemy wpisać nowy rozmiar, jeśli będzie zaznaczony b edytor automatycznie zmieni druga wielkość, jeśli chcemy sami ustawić(powinno być bez ptaszka b)

- 2. nazwa naszego obrazka
- 3. wielkość naszego obrazka

# Zakładka obiekt(druga):

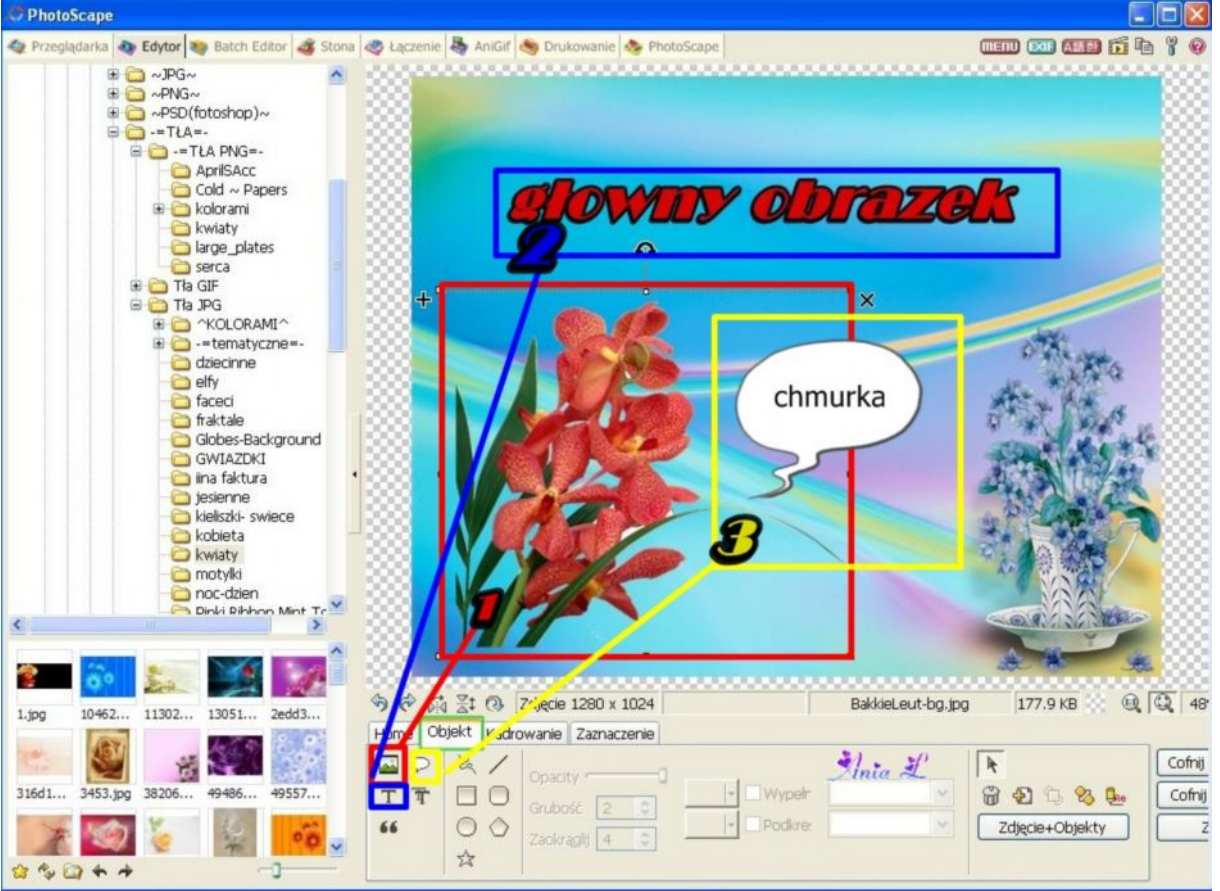

- 1.. tu wstawiamy dodatkowy obrazek i lub ramkę, aby upiększyć główny obraz
- 2.. to jest do wstawienia tekstu
- 3 .. tu można dodać tekst w chmurce

### Wstawiamy dodatkowy obrazek :

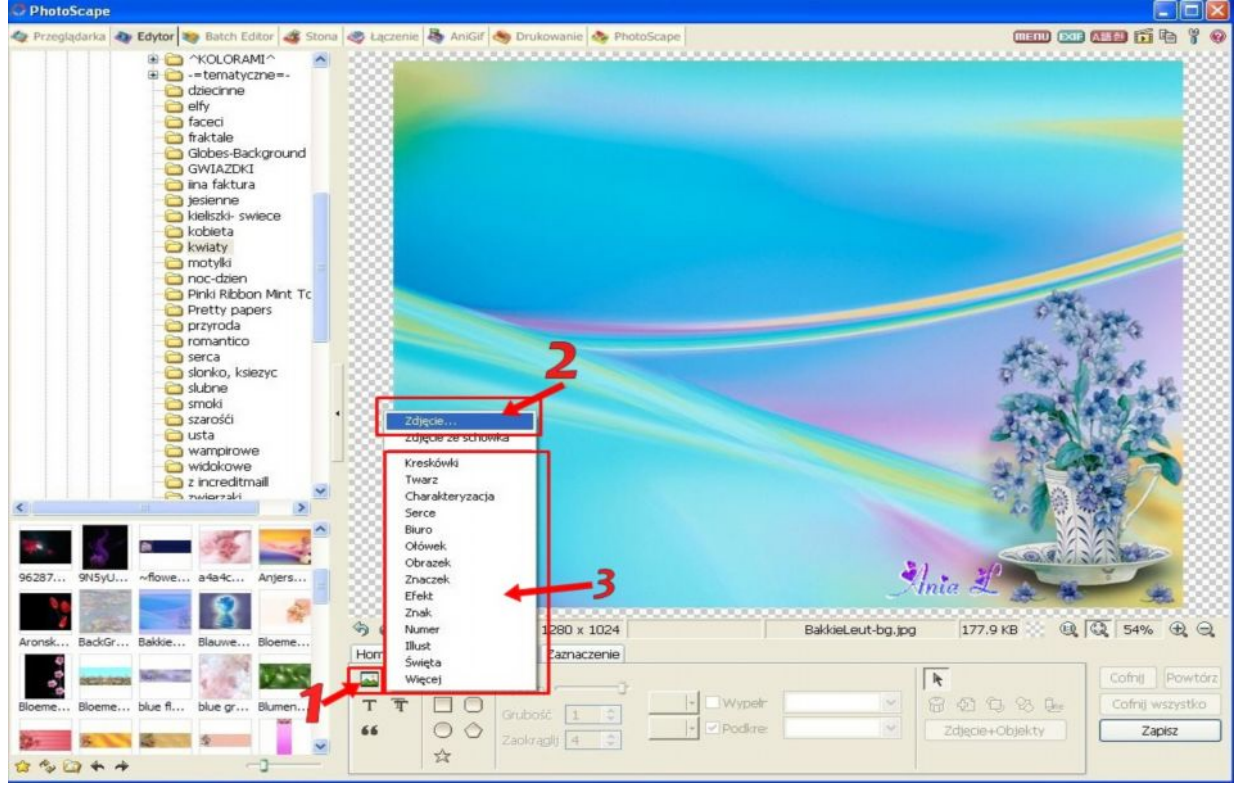

1. klikamy na ten przycisk … pojawia się kilka możliwości wstawienia elementu dodatkowego

3. można dodać element już gotowy z programu.

2. Po kliknięciu >>zdjęcie<< otworzy się pole wyboru , i szukamy na dysku skąd wstawić obrazek :

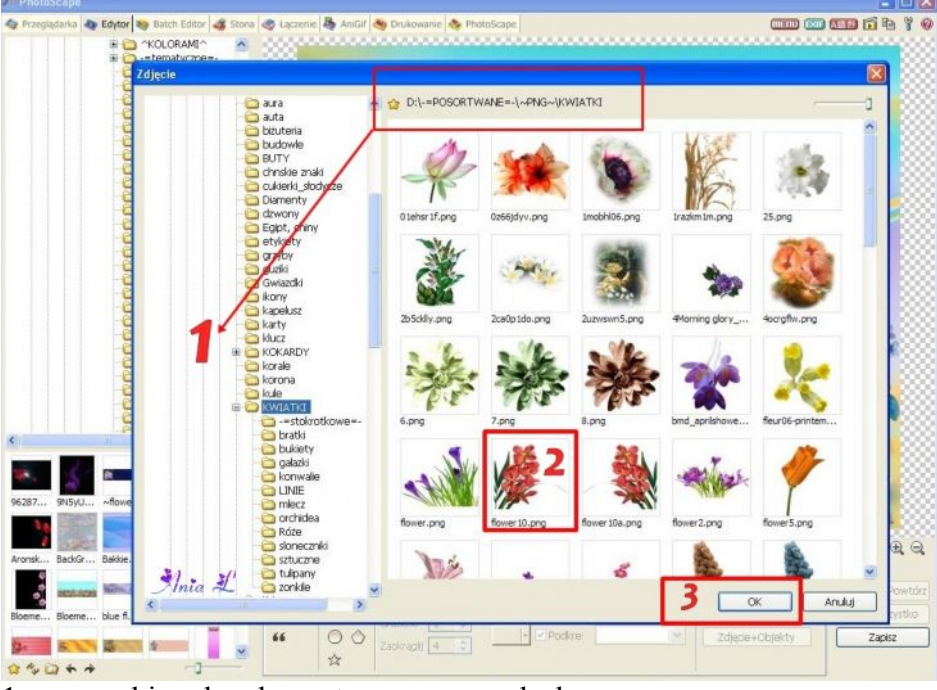

1 – wyszukiwarka elementu na naszym dysku

- 2- wybrany element
- 3- klikamy na "ok."

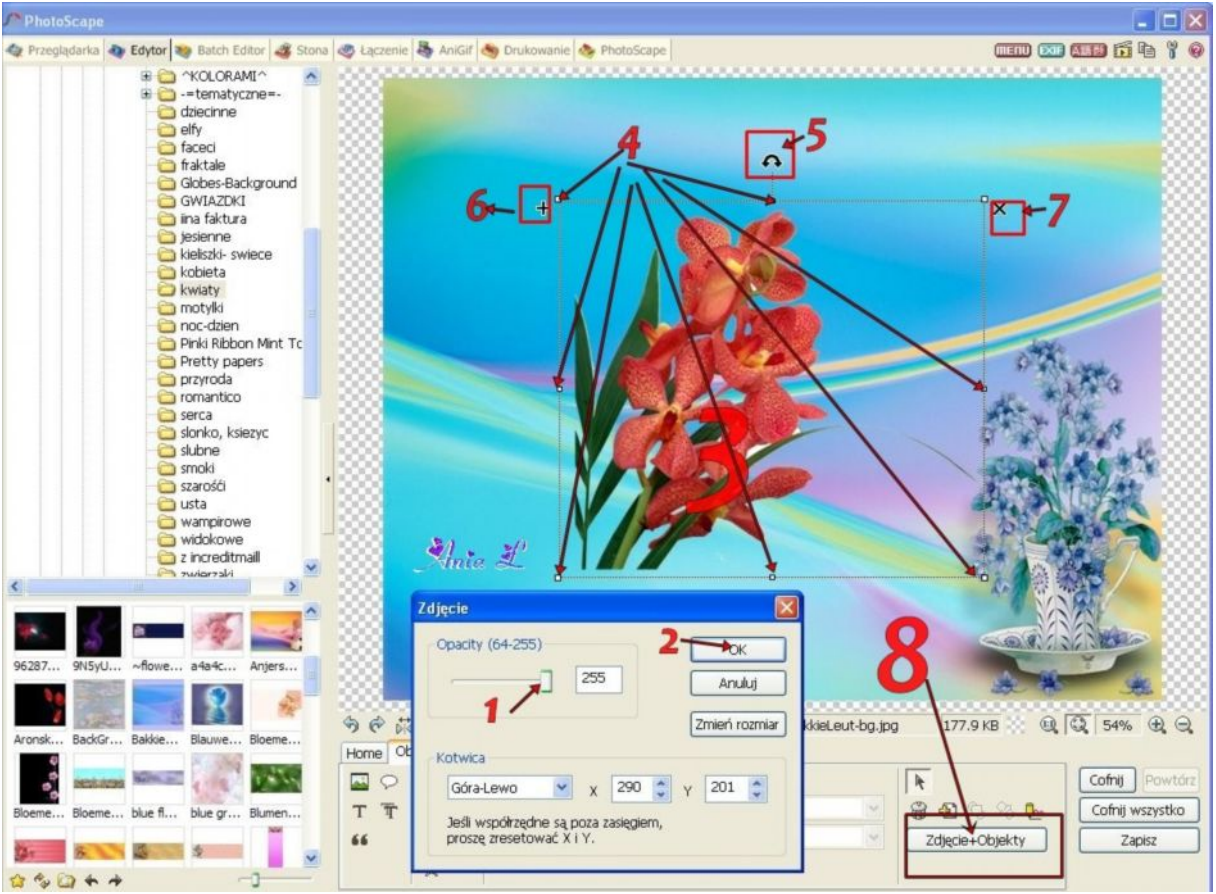

1 – okienko w którym można "rozmyć" element

- 2 klikamy na ok.
- 3- możemy dopasować obrazek : 4 punkty gdzie można rozciągać lub ściskać element
	- 5 tu można obrócić element
	- 6 plus pozwala zdublować element
	- 7- iksem kasujemy element

Obrazek można przeciągać w różne miejsca

8. aby połączyć elementy trzeba kliknąć zdjęcie + obiekty ( już nie będą się ruszały jak przejdziemy do zakładki Home by np. dodać ramkę z programu czy obramowanie lub zmienić rozmiar naszego obrazka)

#### Wstawiamy tekst:

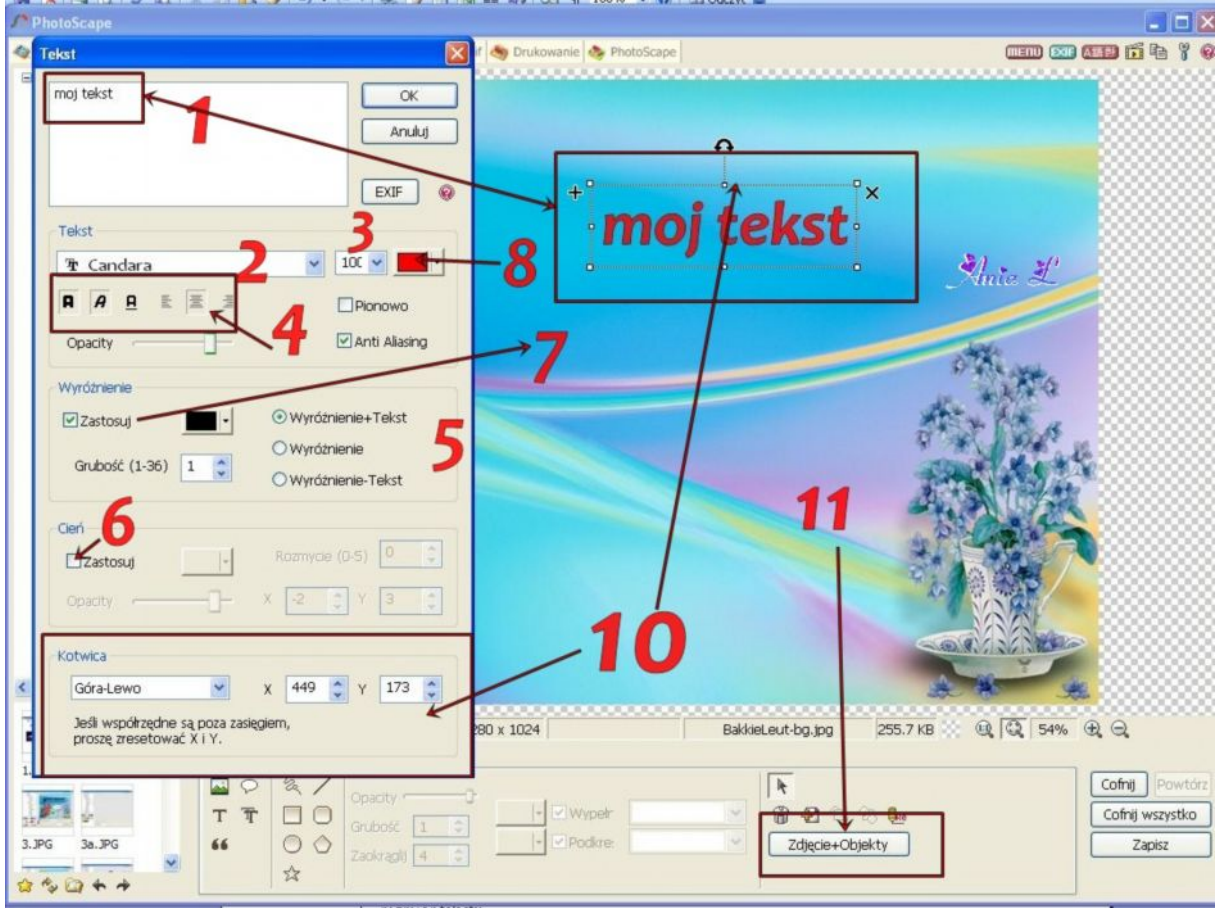

- 1. pole gdzie wpisujemy "nasz tekst" który się wyświetla na obrazku
- 2. rodzaj czcionki
- 3. rozmiar czcionki
- 4. edycja tekstu ( pogrubienie, italika, podkreślenie, wyrównanie)
- 5. jak ma wyglądać tekst ..z obramowaniem kolorowym
- 6. zastosowanie cienia tekstu obok jest pole wyboru koloru..(musi być ptaszek)
- 7. wyróżnienie tekstu innego koloru nisz kolor tekstu (obramowanie tekstu)
- 8. główny kolor tekstu
- 9. klikamy ok.
- 10. możemy dopasować tekst jak element( pokazane wyżej)
- 11. zapisujemy do tła jak wyżej

### Ramkę do obrazka można dodać na dwa sposoby

- 1 to tak samo jak dodawaliśmy element do obrazka
- 2 program ma już gotowe ramki :

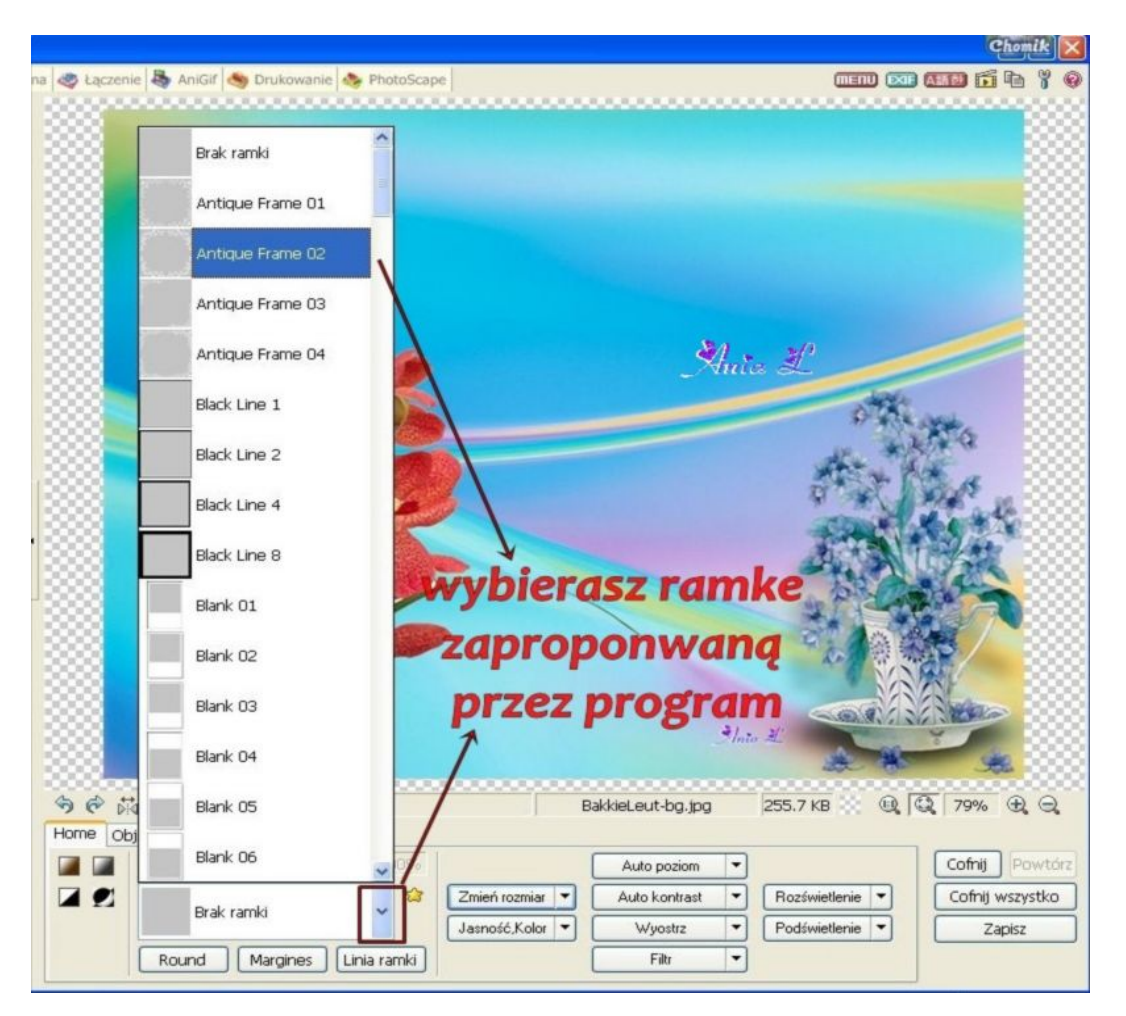

Można tez dodać kolorowe obramowanie( obrazek poniżej)

- 1. kolor obramowania
- 2. szerokość obramowania (jak nie będzie ptaszka , można dać różą szerokość na każdy bok ramki w celu np. dodania podpisu)
- 3. linia ramki odzieljąca ja od obrazka.. może mieć inny kolor tez może mieć różna grubość

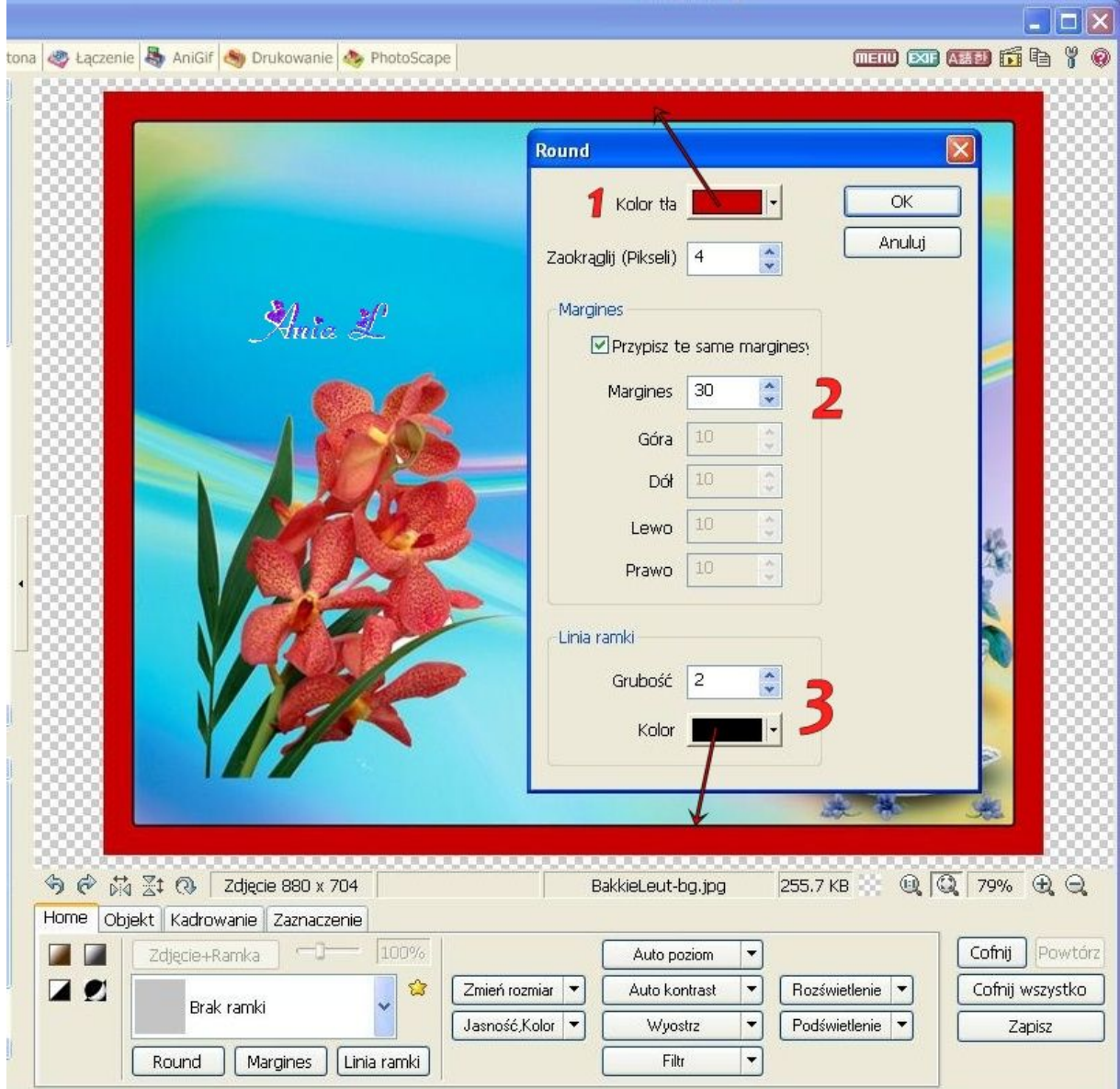

Życzę miłej zabawy Ania